## **Creating a Website**

- 1) Go to <u>www.weebly.com</u>
- 2) Sign in with your Google ID

| weebly          |                            |
|-----------------|----------------------------|
| Log             | in                         |
| <b>f</b> Log In | Email                      |
| 8+ Log In       | Password                   |
|                 | Remember me Reset Password |
|                 |                            |

3) Click "site" to create a website

| What's | the Focus of Yo                                                   | our Site? |
|--------|-------------------------------------------------------------------|-----------|
|        | Ę                                                                 |           |
| Site   | Blog                                                              | Store     |
|        | II have access to all of our awa<br>atures no matter what you cho |           |

4) Choose a "simple" template for your website design

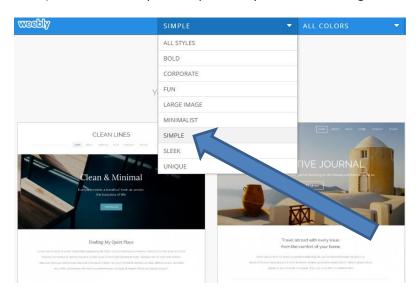

5) Create a website address that includes your name

| Choose Your Website Domain |                                                                                                    |  |  |  |  |
|----------------------------|----------------------------------------------------------------------------------------------------|--|--|--|--|
|                            | the address where people will find your website online. Reserve your domain now or<br>is step and choose it later. |  |  |  |  |
| ۲                          | Use a Subdomain of Weebly.com<br>A great way to get your website started<br>http:// yournamescale .weebly.com      |  |  |  |  |
| 0                          | Register a New Domain For a more professional online presence http://wwwcom                                        |  |  |  |  |
| O                          | Connect a Domain You Already Own<br>We'll help you connect your domain when you're ready to publish<br>http://     |  |  |  |  |
|                            | Continue                                                                                                    |  |  |  |  |

6) Create the front of the website. It should look like the example below:

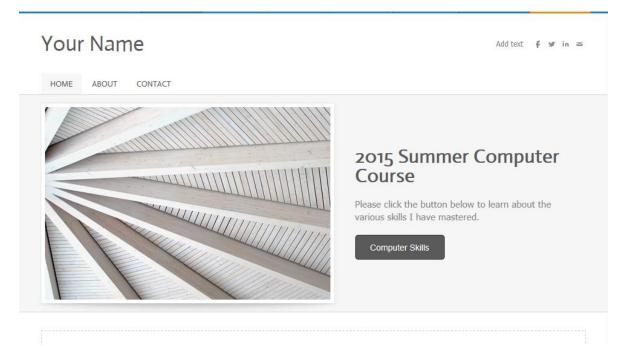

7) Link the "Computer Skills" button to the computer skill page by clicking the button and selection "link"

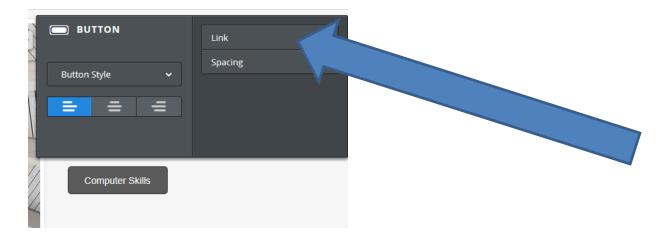

8) Then select "Computer Skills" from the drop down menu and click "save"

| Lin | ık to:                           | Merphone.Airthe |
|-----|----------------------------------|-----------------|
| O   | Website URL                      |                 |
| ۲   | Standard Page<br>Computer Skills |                 |
| O   | Store Page                       |                 |
| O   | File                             |                 |
| O   | Email Address                    |                 |
|     |                                  | Save            |

9) Then click "publish" to save your work so far.

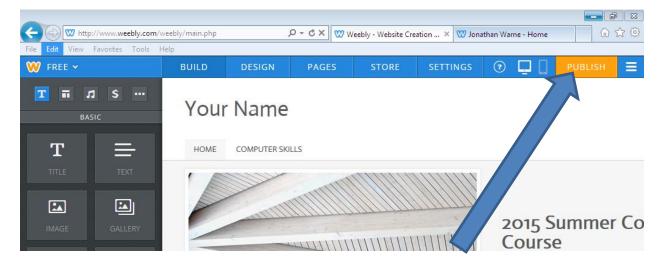

## 10) Click continue

| Ch      | oose Your Website Domain                                                                                        |          |  |
|---------|----------------------------------------------------------------------------------------------------|----------|--|
| This is | the address where people will find your website online.                                                         |          |  |
| ۲       | Use a Subdomain of Weebly.com<br>A great way to get your website started<br>http:// yournamescale .weebly       | ly.com   |  |
| O       | Register a New Domain         For a more professional online presence         http://www.         .co           | - mc     |  |
| 0       | Connect a Domain You Already Own Choose a plan and connect your domain in the next step http:// www.example.com | ,        |  |
|         | nttp:// www.example.com                                                                                         | Continue |  |

11) Now, click computer skills at the top of the page to create a list of everything you have learned so far.

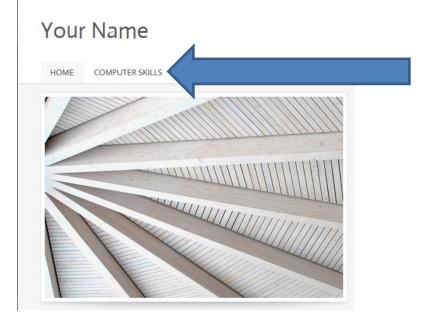

12) Create a title for the page by clicking and dragging the title button onto the page

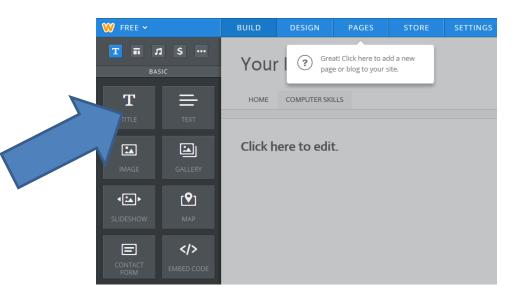

13) Type "Computer Skills" as the title and then center the text

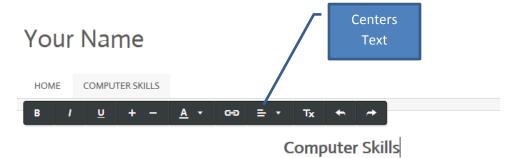

14) Click and drag the "text" box and drag it onto the page

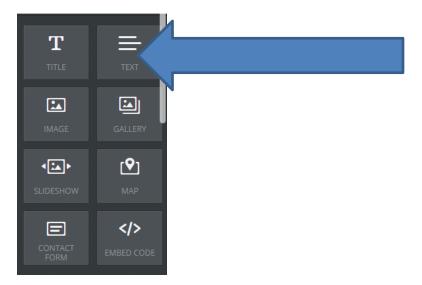

## 15) Write the following into the text box:

| BUILD                | DESIGN                                                                          | PAGES | STORE | SETTINGS | ? 📮 🛛 | PUBLISH | ≡ |
|----------------------|---------------------------------------------------------------------------------|-------|-------|----------|-------|---------|---|
| Your                 | Name                                                                            |       |       |          |       |         |   |
| HOME                 | COMPUTER SKI                                                                    | LLS   |       |          |       |         |   |
|                      |                                                                                 |       |       |          |       |         |   |
|                      | Computer Skills                                                                 |       |       |          |       |         |   |
| Please click         | Please click the links below to see examples of computer skills I have mastered |       |       |          |       |         |   |
| Microsoft V          | Vord                                                                            |       |       |          |       |         |   |
| Microsoft Excel      |                                                                                 |       |       |          |       |         |   |
| Microsoft PowerPoint |                                                                                 |       |       |          |       |         |   |
| GMail                |                                                                                 |       |       |          |       |         |   |
|                      |                                                                                 |       |       |          |       |         |   |
|                      |                                                                                 |       |       |          |       |         |   |